# **Customer Billing System**

Release 2 Overview (Tivoli)Usage)and)Accounting) Manager V7.1.2)

#### **Highlights of New Release**

- 1. Reports are generated using Microsoft Reporting Services. You will no longer need the AcitivexViewer on your Client machine to view reports.
- 2. More robust release of the Application and Database server. Better reliability with less downtime.

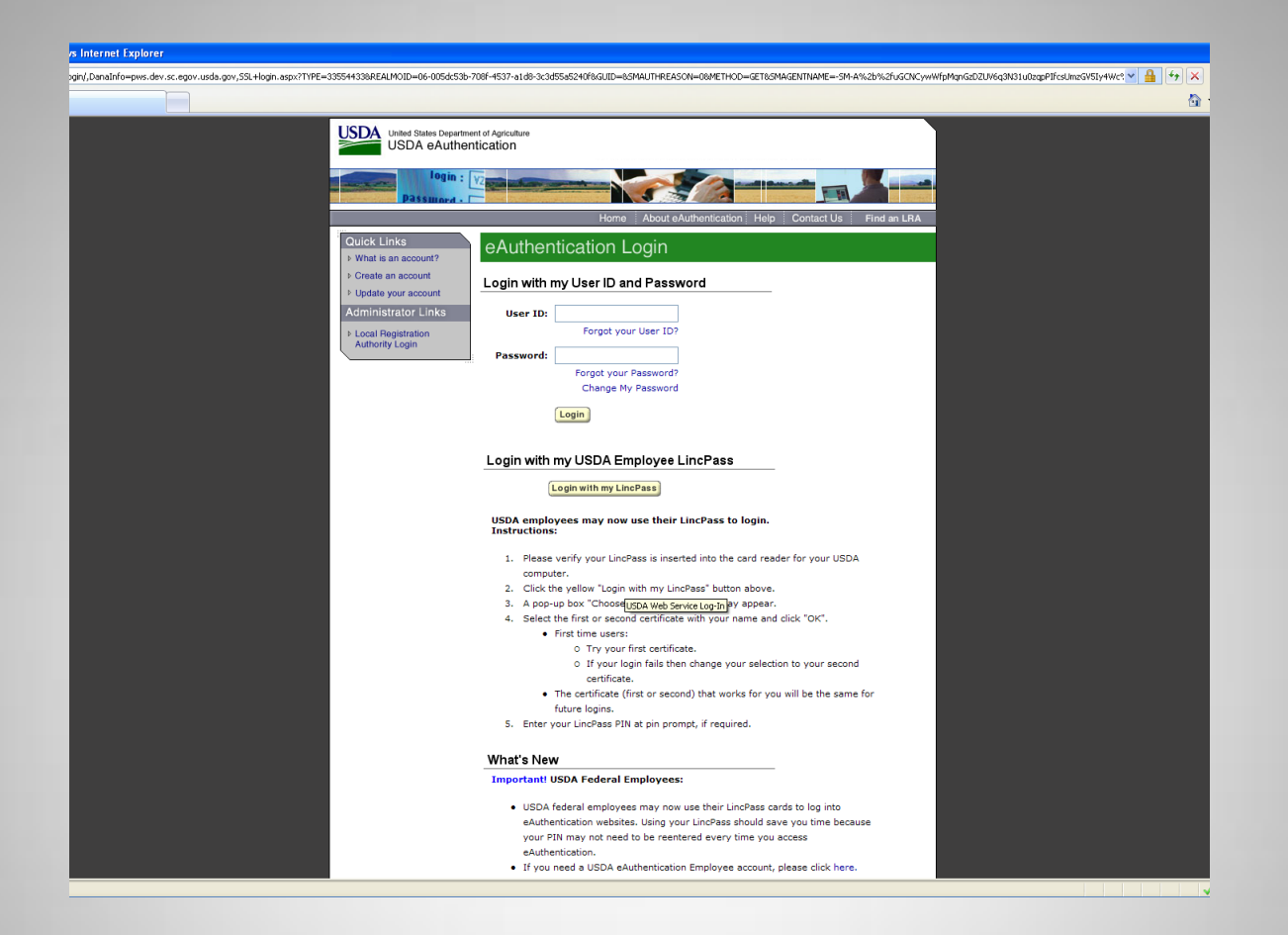

#### **LOGIN Screen**

This release has been enabled with USDA eAuthentication. If you already have an eAuthentication account then enter your User ID and password and you will be connected to the Customer Billing system home page. If you don't have an eAuth account you can request one by selecting "Create an Account" under "Quick Links". Level 1 access is acceptable if you only need access to your agencies reports, for access to all reports/data Level 2 access is required.

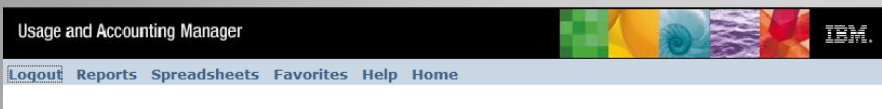

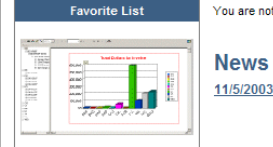

Chargeback information is now a click away. Web based reporting provides access to the critical usage information. Drill down to the details that make up the monthly Invoice charges.

You are not authorized access to the Customer Billing System. To request access please send an email to the NITC Service Desk.

11/5/2003 Welcome to the NITC Chargeback System.

#### **Home Screen**

After signing on with your eAuth account you will see a screen similar to that above. If your eAuth account has not already been granted access to the Customer Billing System then you will need to send an email to the NITC Service Desk requesting this access.

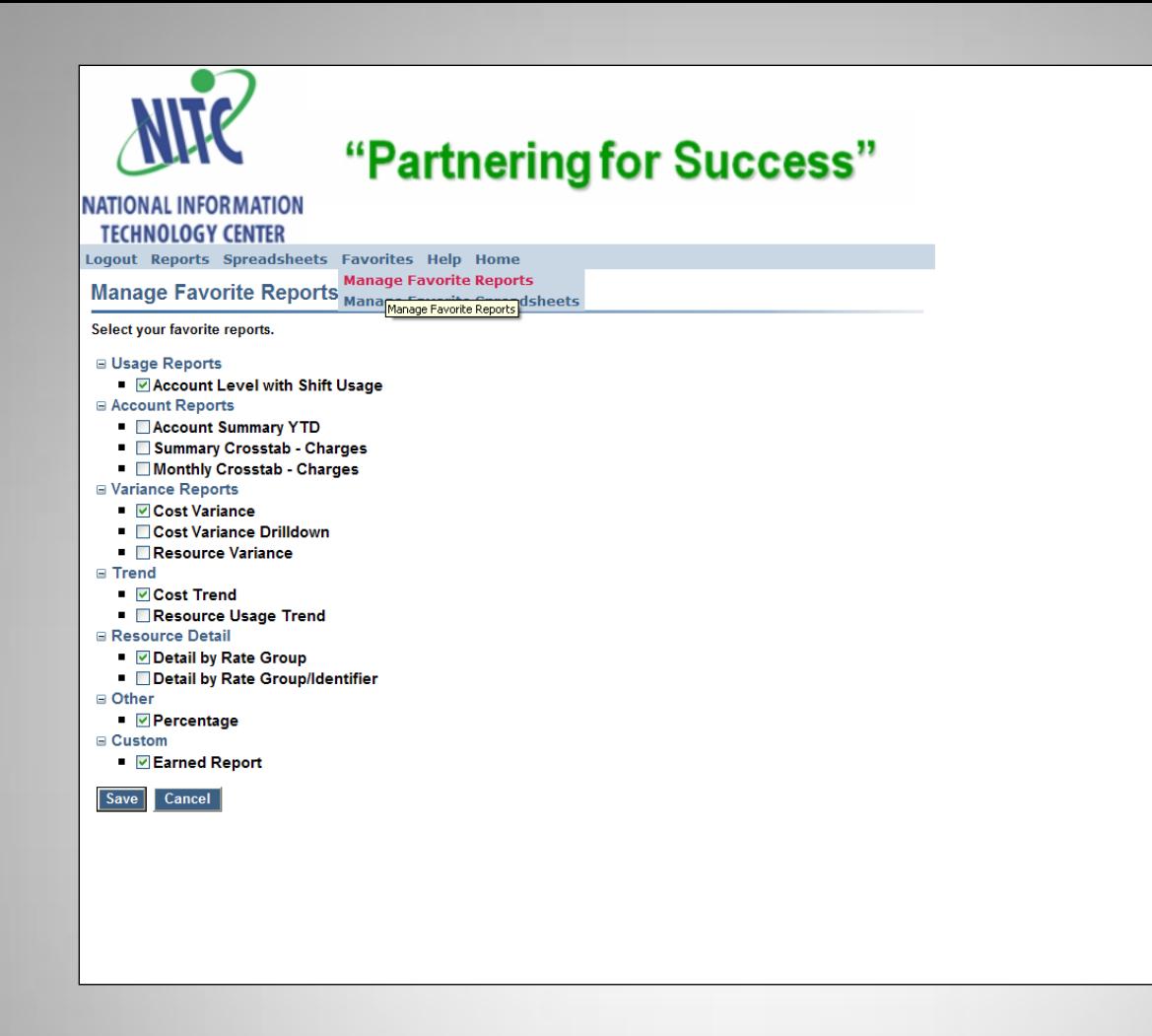

#### **Manage Favorite Reports**

If you select "Favorites -> Manage Favorite Reports" you will get a list of reports available to you.) The list of reports and spreadsheets available is dependant on the group you have been assigned too. Select any reports/spreadsheets that you find most useful. It is easier to find those reports and spreadsheets that you use most often, from your Favorite list, then to look for them in the list of all reports.

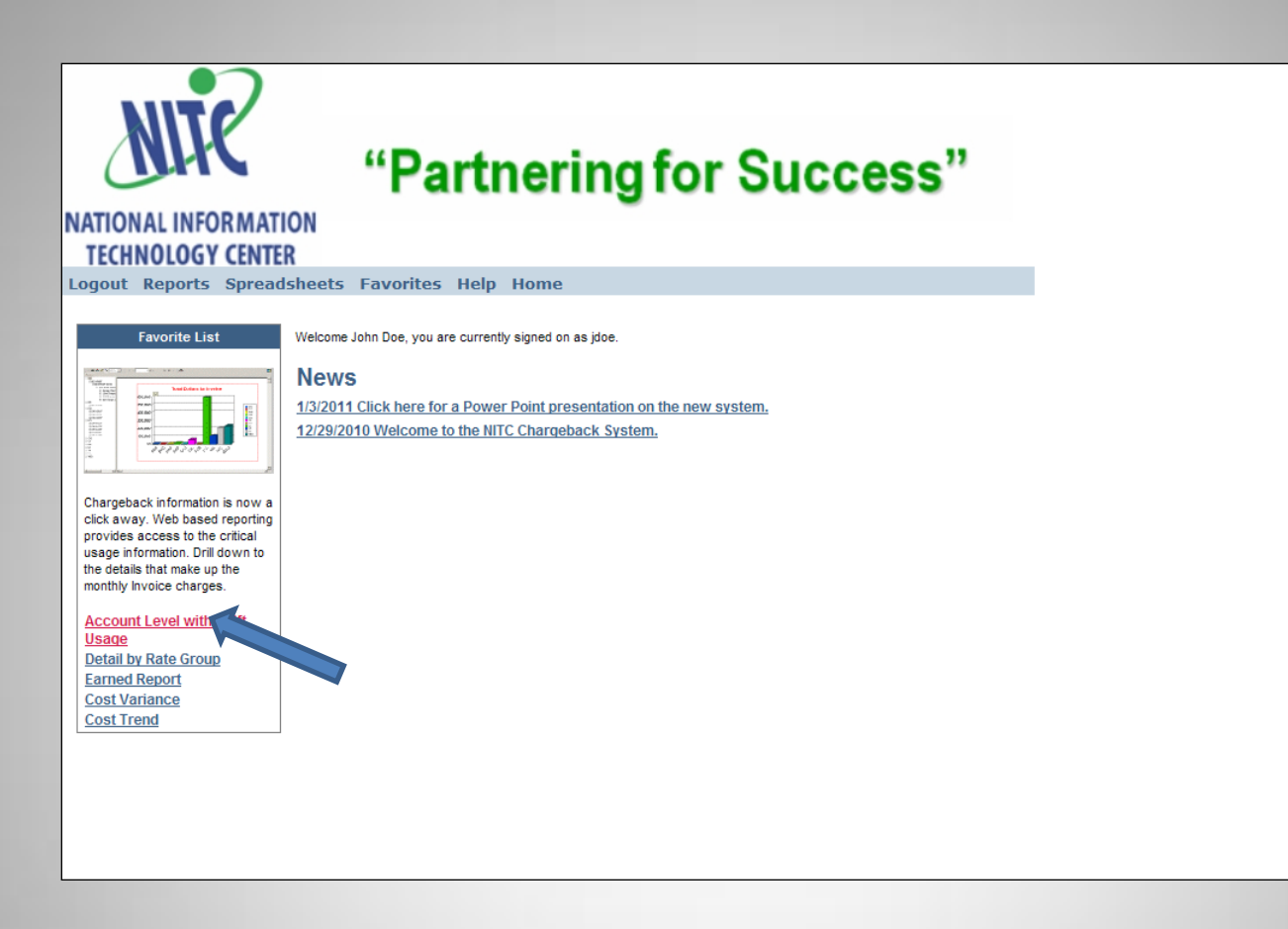

#### **Favorite List**

When you go back to your "Home" screen you will see your list of favorite reports in the Favorite's List (up to 5). From here you can just click on your favorite report to execute it.

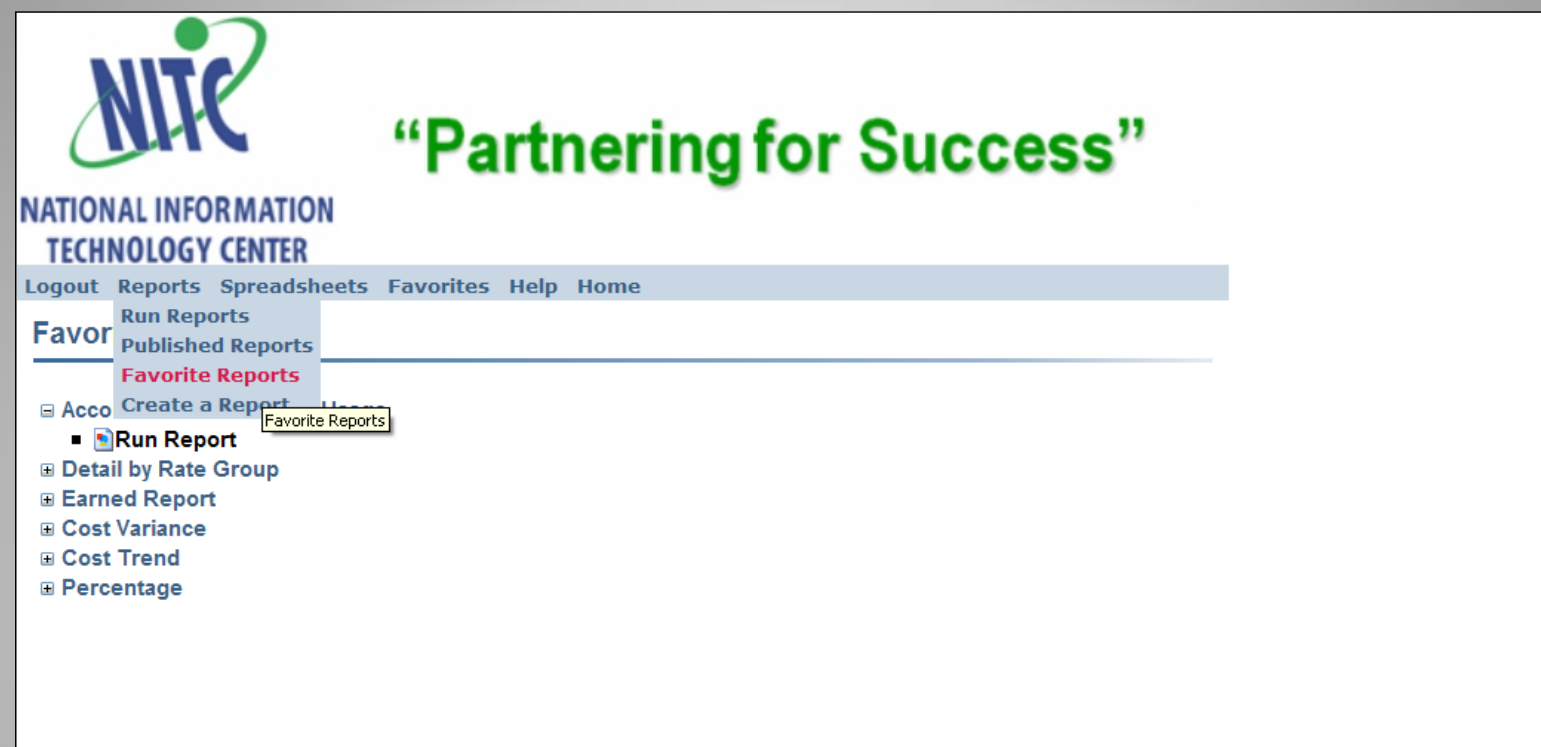

### **Favorite Reports**

Since only the first 5 favorite reports will be listed on the Home screen you select "Favorite Reports" from the Reports dropdown to see a list of all your favorites. You will need to expand (+) the report you want to run and click "Run Report" to execute it.

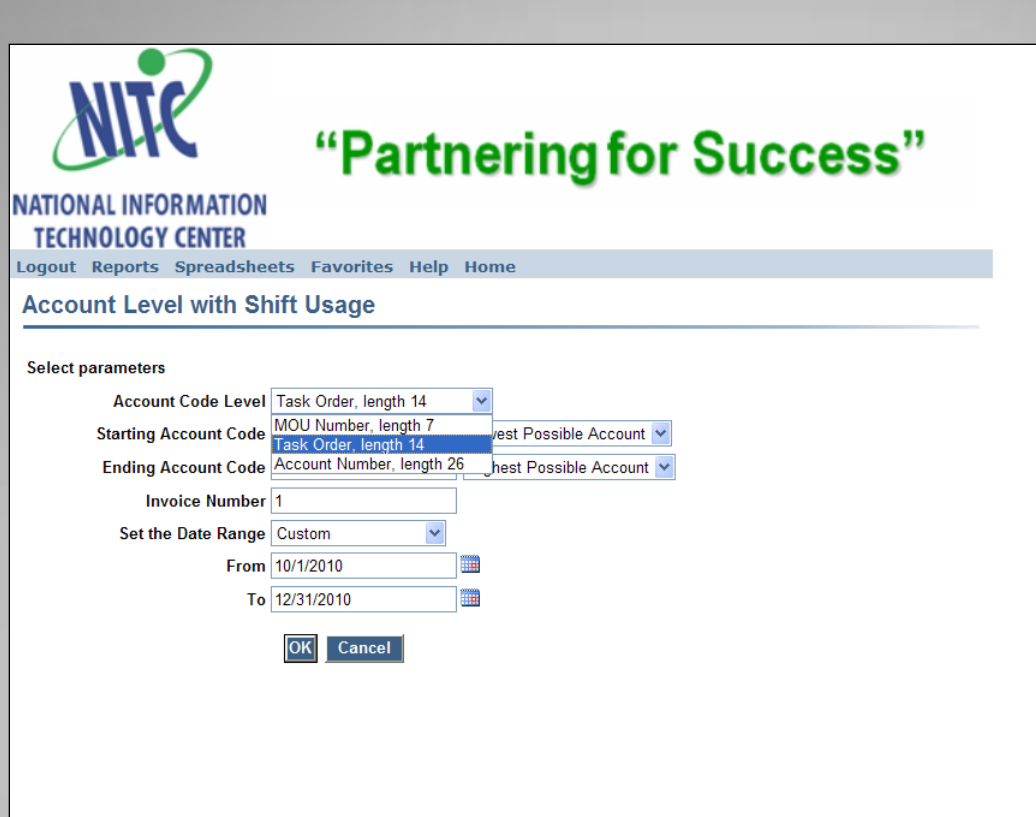

#### **Report Parameters Screen**

When you execute a report, the first screen you will see is the "Report Parameters" screen. The "Account Code Level" allows you to select the level of the account code structure to display on the report. The account code options available are dependant on the user-id you are logged in with, but for the most part you will be able to generate reports at the MOU, Task Order and Account number levels. "Starting Account Code" and the "Ending Account Code" are best left at the default setting. "Invoice Number" is an option, but is not used in our system. Then there is the date range you want the report generated for. You can enter a date directly or use the calendar icon to select a date from a calendar.

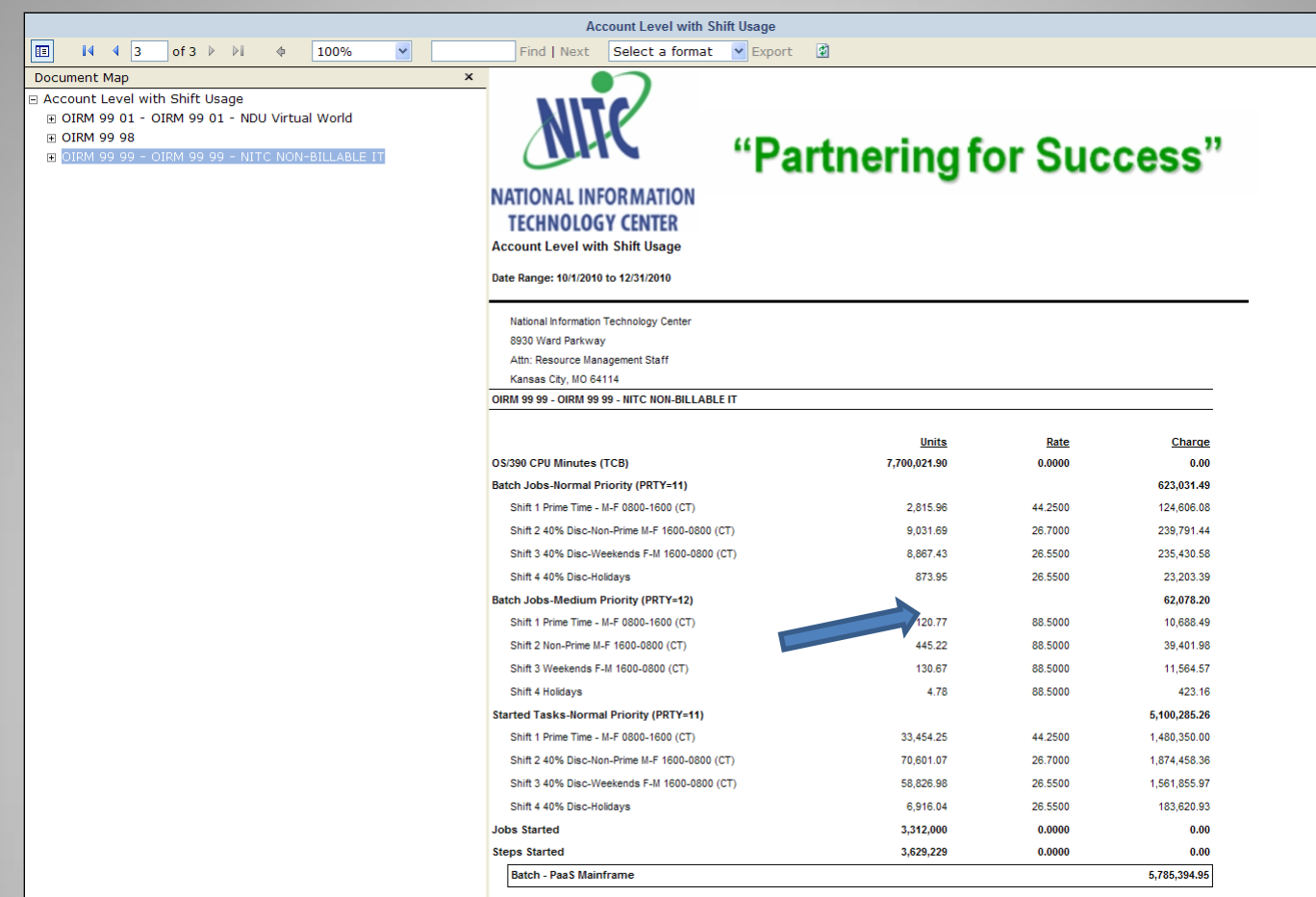

#### **Account Level with Shift Usage Report**

The account data that is displayed is based upon the Clients your user-id has been given access to. In the "Document Map" on the left hand portion of the screen you will see the list of accounts at the level you selected from the "Report Parameters" screen. On the right hand side of the screen, will be the summarized data for each account by Rate Group and Rate Code. You can "drill down" to get more detail for each Rate Code by clicking on the unit value.

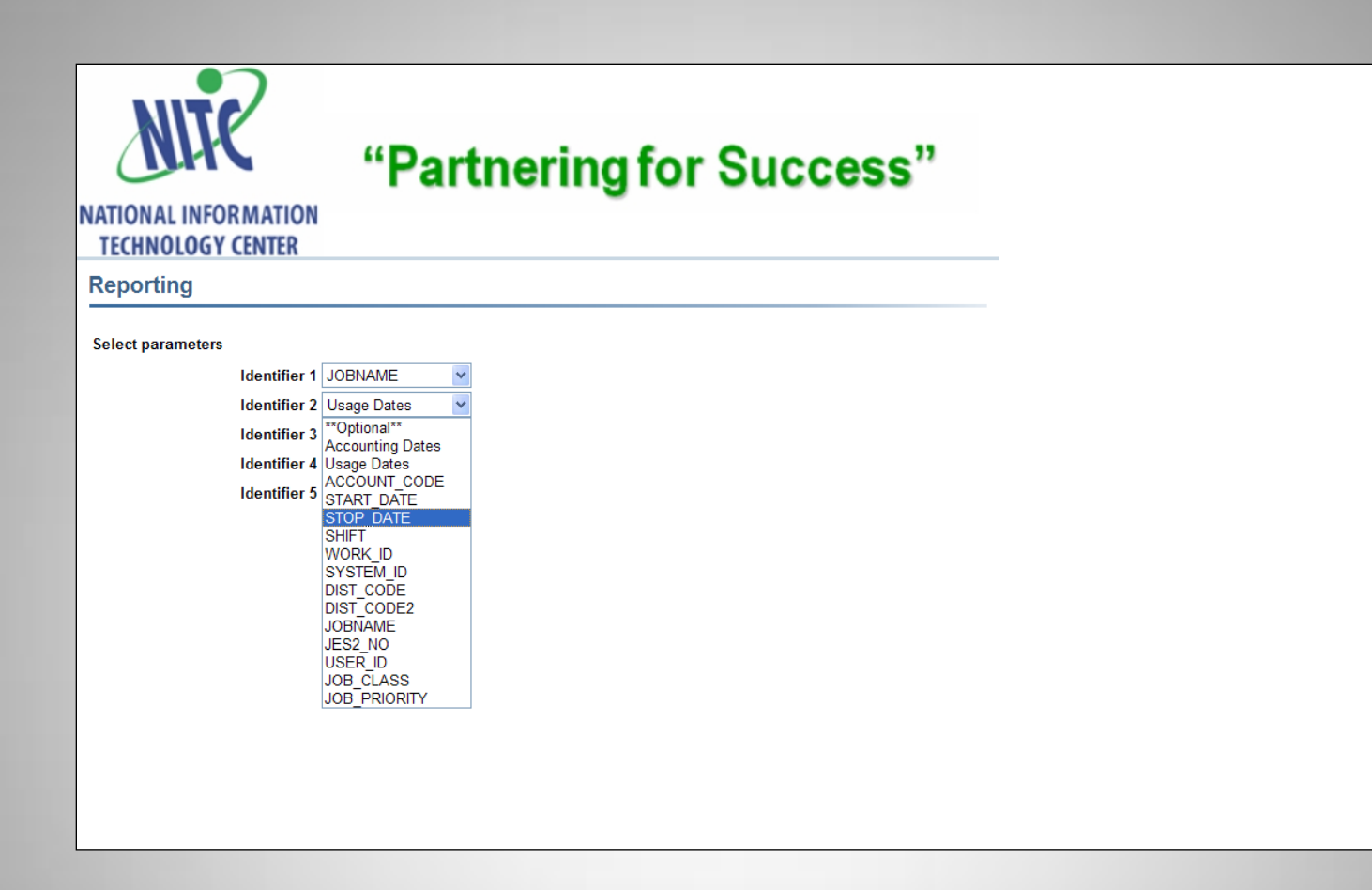

#### **Drill Down Parameters**

After selecting the "Drill Down" option you will be shown a parameter screen to select the Identifiers you want to display in the "Drill Down" report. The list of identifiers available will vary by Rate Code. For this example I'm just going to select JOBNAME and Usage Dates.

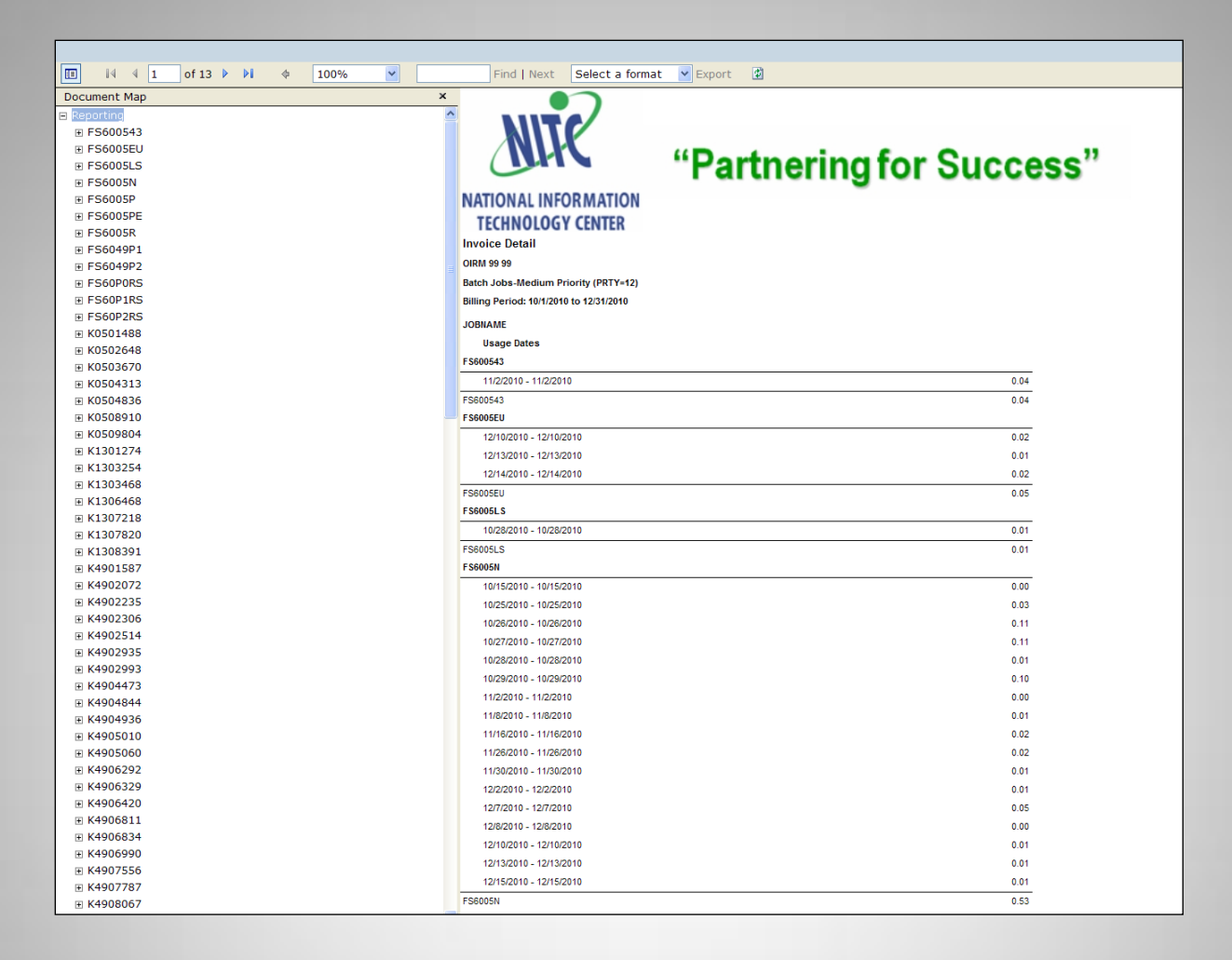

#### **Drill Down Report**

Since I selected JOBNAME as the first identifier, a list of all JOBNAME identifiers is displayed in the Document Map. In the detail portion of the report you will see a list of each Job followed by the Usage Dates (since I had selected Usage Dates as the second identifier).

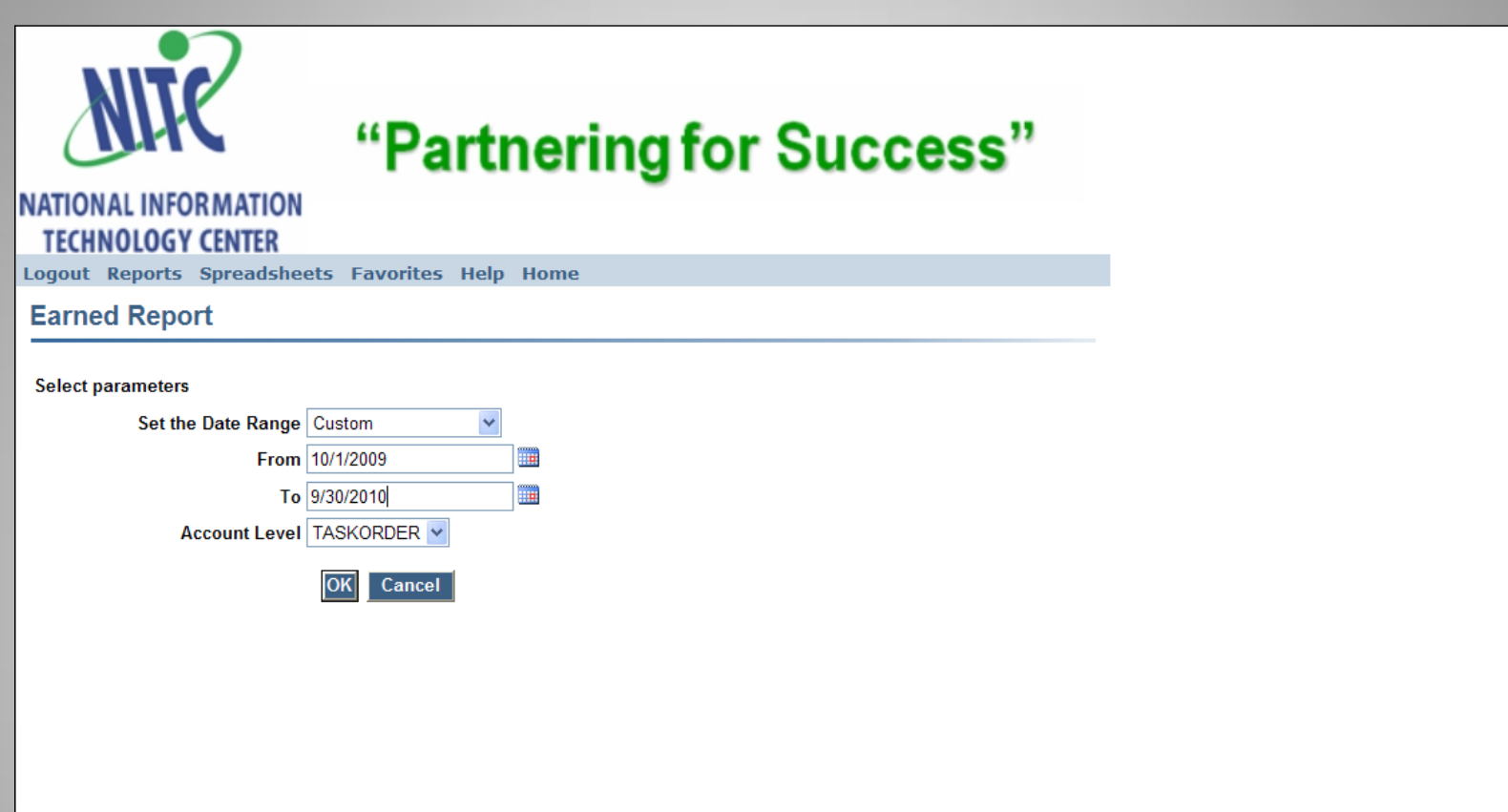

#### **Earned Report Parameters**

A new custom report is available, with this release of the Customer Billing System, it is the "Earned Report". This report produce a summary by Account Level for the given date range. This report is generated in a spreadsheet friendly format and provides a better "drill down" capability.

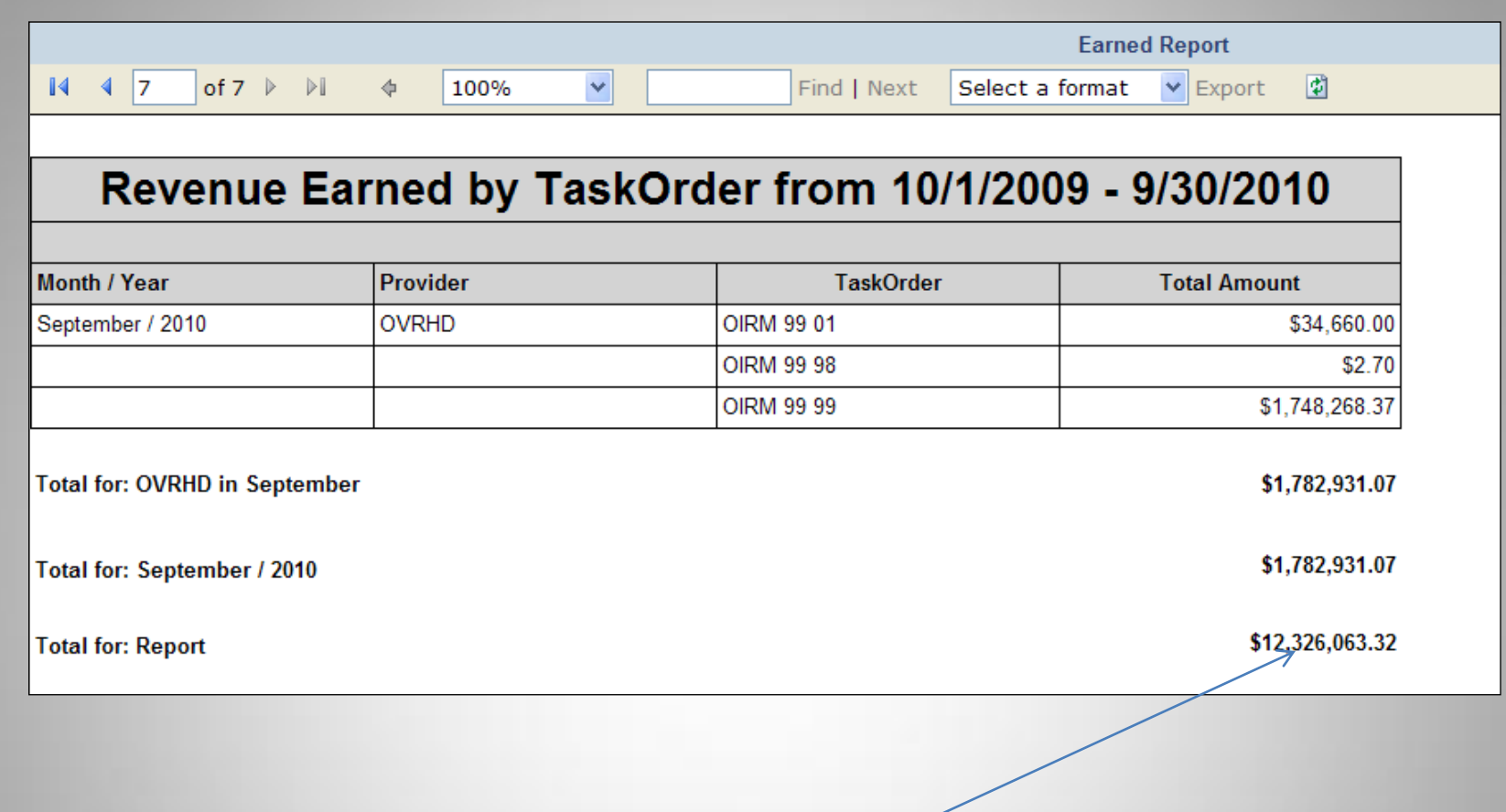

## Earned Report

This report will summarize by month, the amount billed for each Task Order (or MOU, Agency). If you click on the "Total for: Report" amount it will generate a report summary for the entire year.

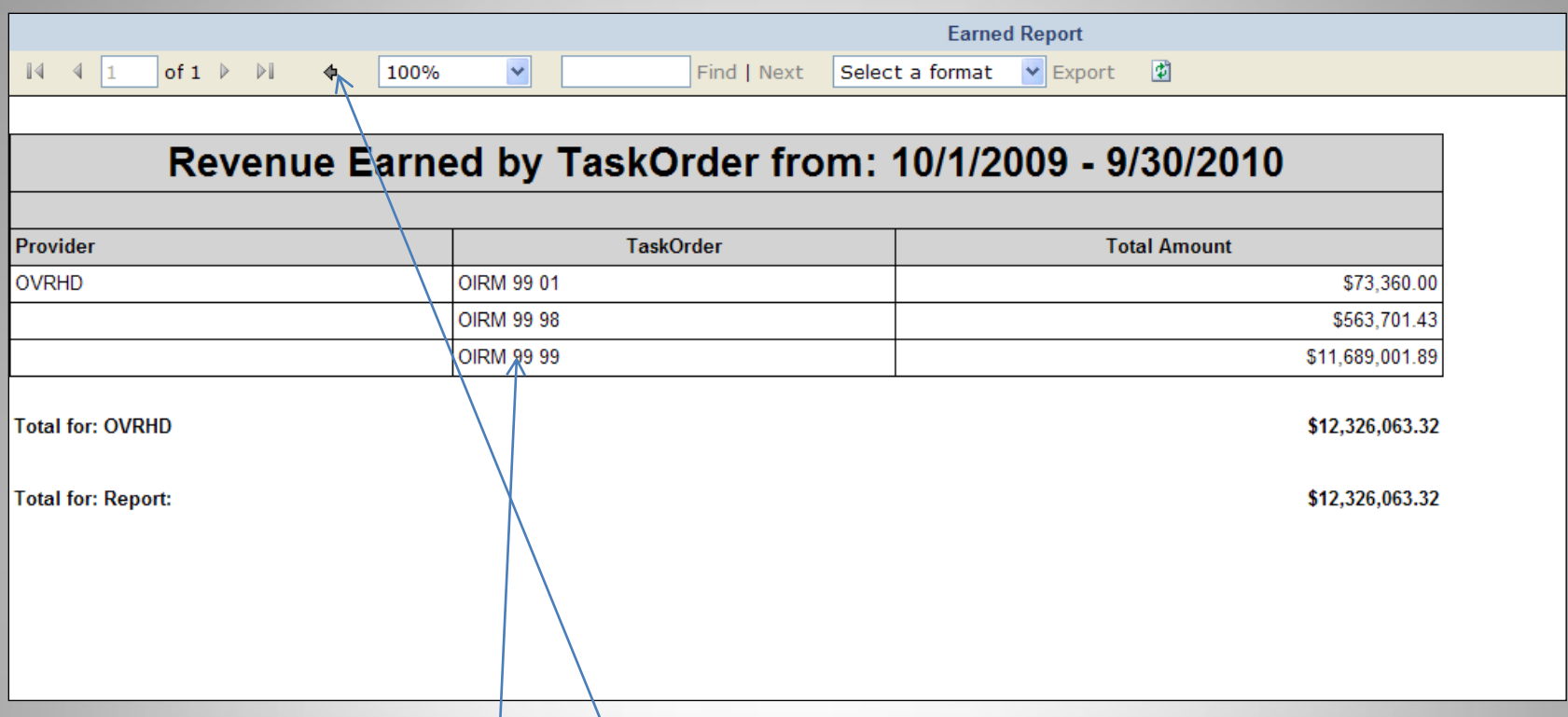

### **Summary for Date Range**

Same report as before, but instead of the data being summarized for each month it is summarized for the entire date range. Notice the arrow  $\sum$  at the top of the page has changed from a light grey to a dark grey. You can click this arrow and it will take you back to the previous report. You can also select one of the Task Orders and get more detail by account code and rate.

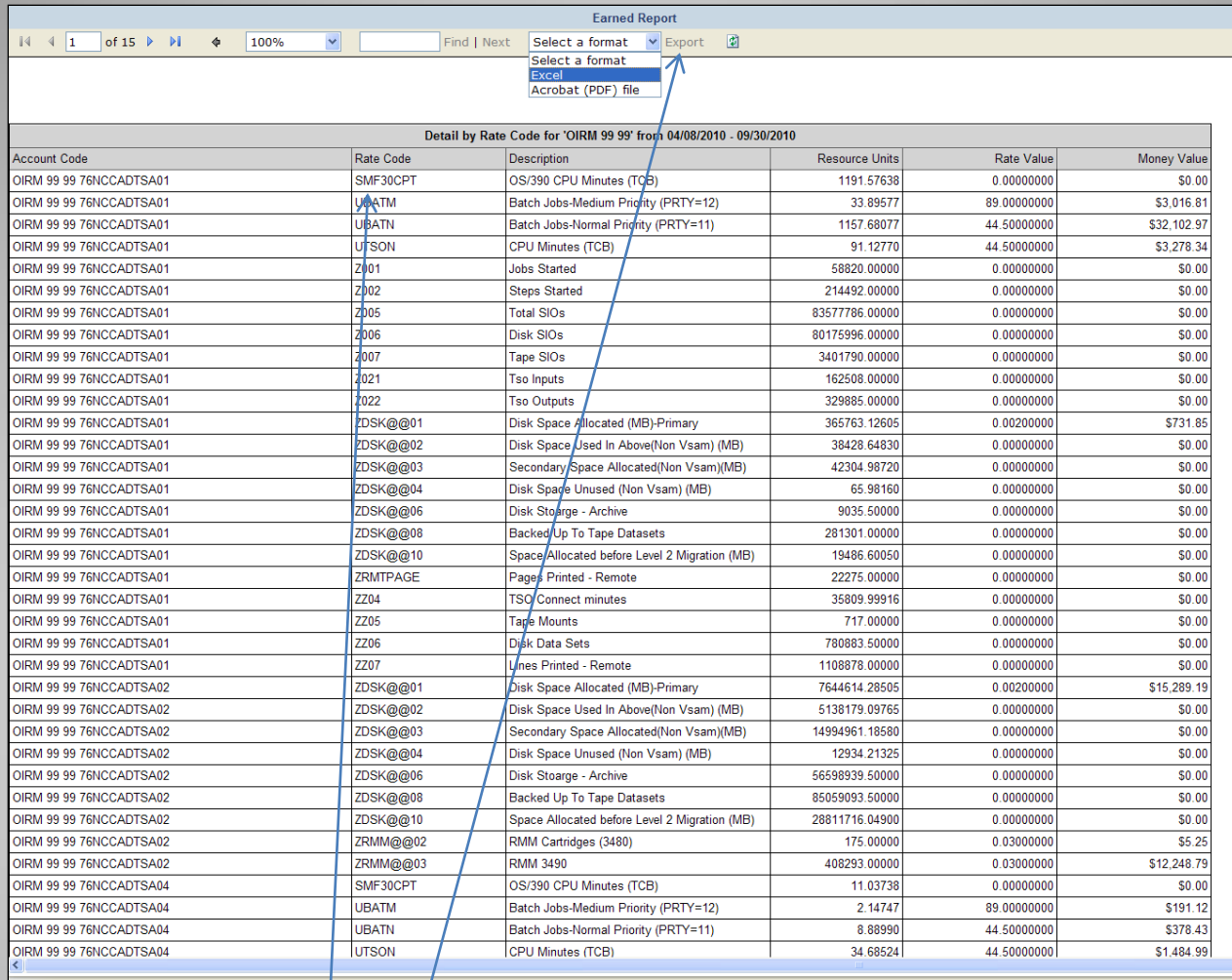

### **Detail by Account Code/Rate**

This report will give you a summary of resource units and money value for each Rate Code within each Account Code. You can export this report to an excel spreadsheet, by selecting Excel from the format drop down and selecting  $E \times$ port.) You can also, drill down to get detail information for each Rate Code by clicking on the Rate Code.

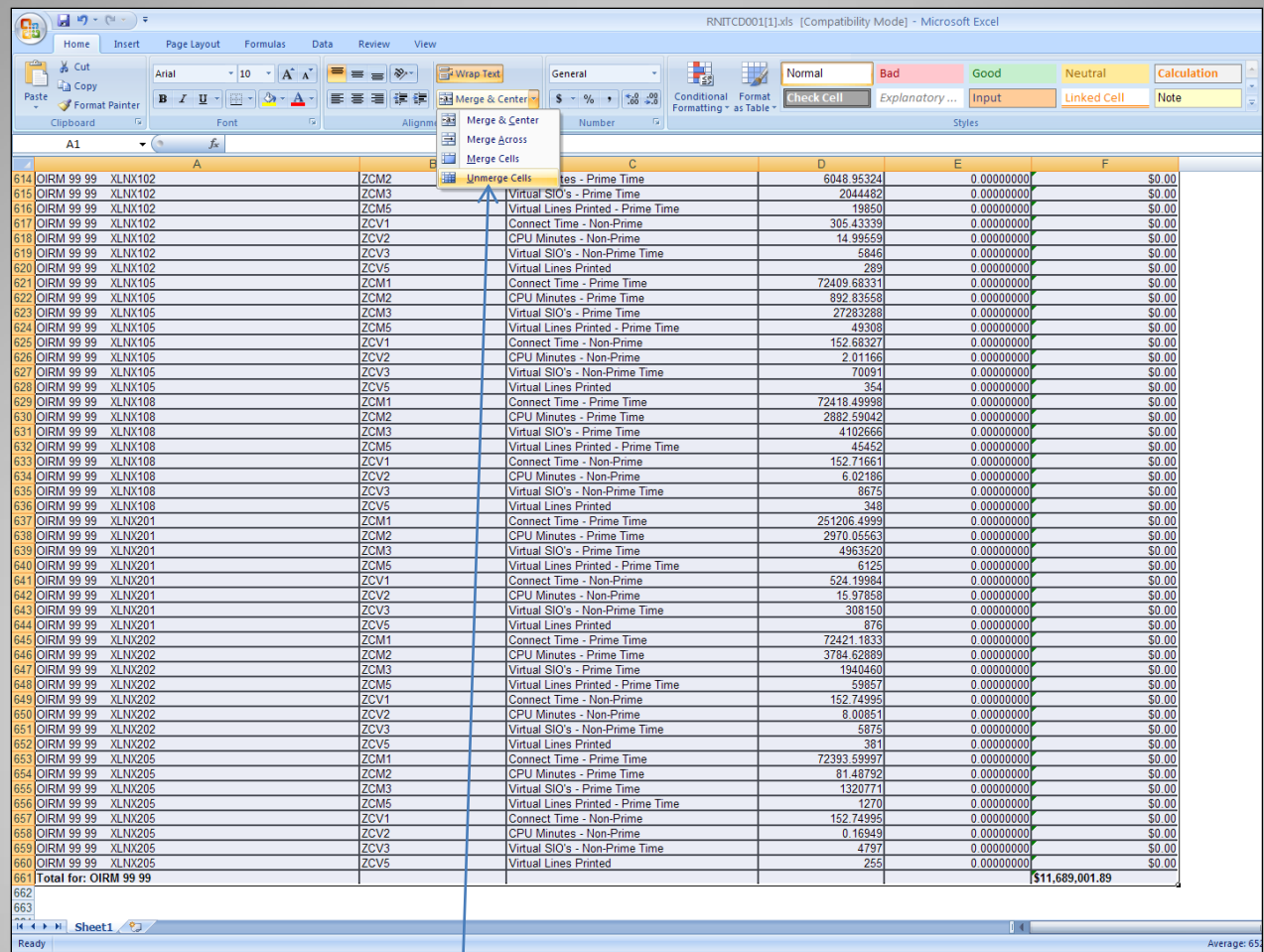

### **Export to Excel**

Once the report is opened in Excel, the first thing you will want to do is hit ctrl-a to select all cells of the spreadsheet. Then under Merge & Center select Unmerge Cells. This will allow you to do filtering and sorting on the individual columns.

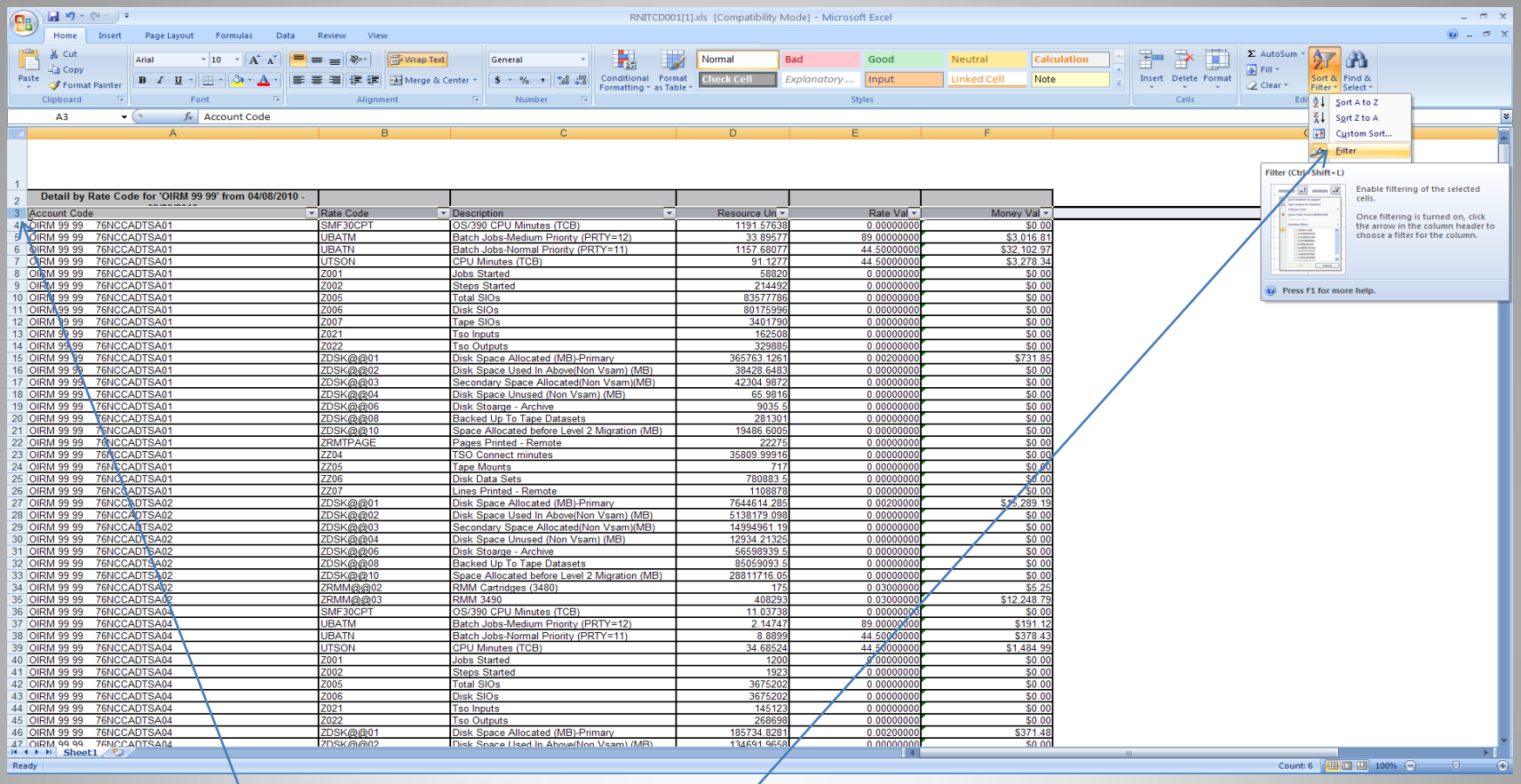

### **Setting Filter in Excel**

Next, make sure you are at the top of the spreadsheet and select the entire column heading row, row 3 in this case. Then select Filter from the Sort & Filer drop down. This will allow you to do sorting and filtering on each of the columns of the spreadsheet.

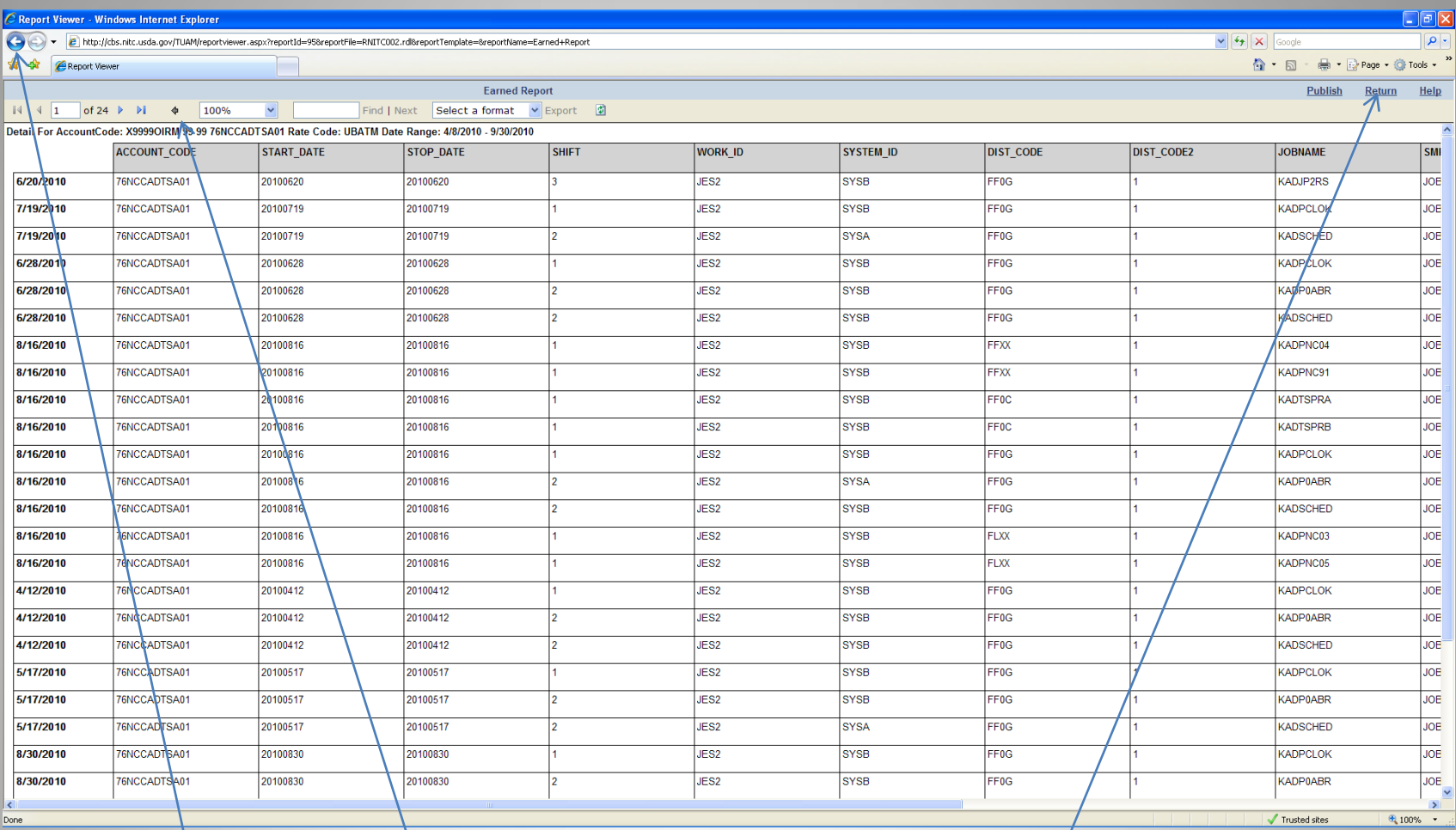

#### **Detail for Rate Code**

The number of columns that will appear on this report will vary by Rate Code. The date in the far/left column is the Usage End Date, unfortunately it's not possible sort by date order but you could export the report to excel to do this. It is best to use the  $\leftrightarrow$  to go back to the previous report, the browser back arrow will work, but it will always take you back to the previous browser page which is not necessarily the previous report. The Return option will take back to the Report Parameter screen and you will need to re-execute the report or cancel.

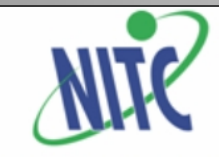

## "Partnering for Success"

#### **NATIONAL INFORMATION TECHNOLOGY CENTER**

Logout Reports Spreadsheets Favorites Help Home **Run Reports Publis** Run Reports<br> **Published Reports** Select put Favorite Reports

Global Create a Report :count

 $\blacksquare$  Group

**E** Cocument □ FY10 - Invoices September.RDL - 11/22/2010 12:00:52 PM **EDFY11 - Invoices** November.RDL - 12/23/2010 1:42:53 PM

Detober.RDL - 12/15/2010 4:07:53 PM

**DUser** 

#### **Published Reports**

Every month invoices are generated and published under the reports directory for each group. You will only be able to see those reports for the group you have been assigned to. To view a report, expand the directory tree, like above, and put the cursor on the report you want to view and click the left mouse button.

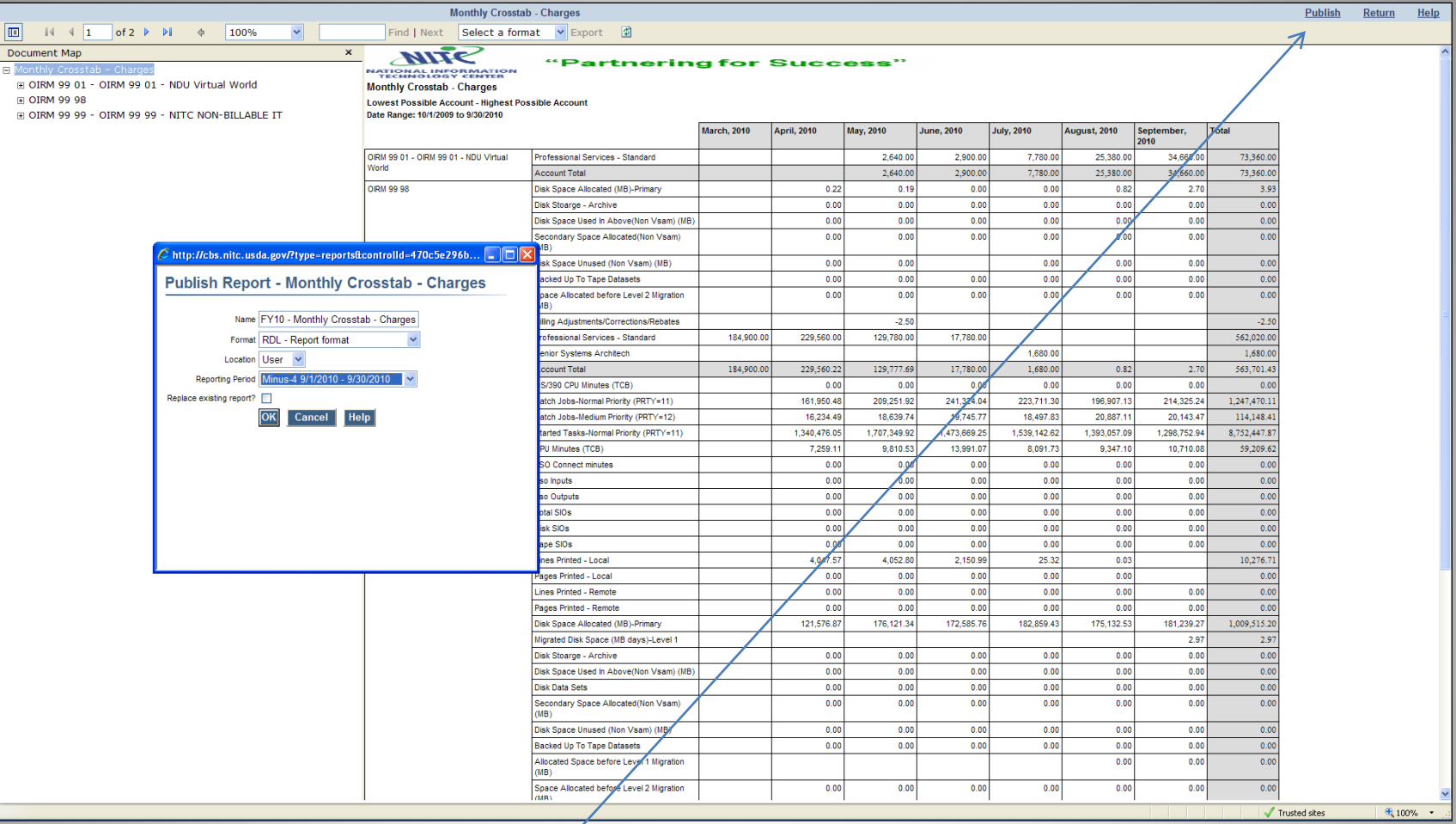

#### **Publish A Report**

Here) a Monthly Crosstab report has been generated for Fiscal Year 2010. To publish this report for future reference, select the "Publish" button and fill in the options in the pop-up screen that appears. Choose any name you like, but avoid using slashes('/''\'). The slashes get interpreted as a directory and your file will be saved under a different directory, but you will not be able to view it. For "location "your choices are Group or User. For Group all members of your group will be able to view the report and for User only you will be able to view it.

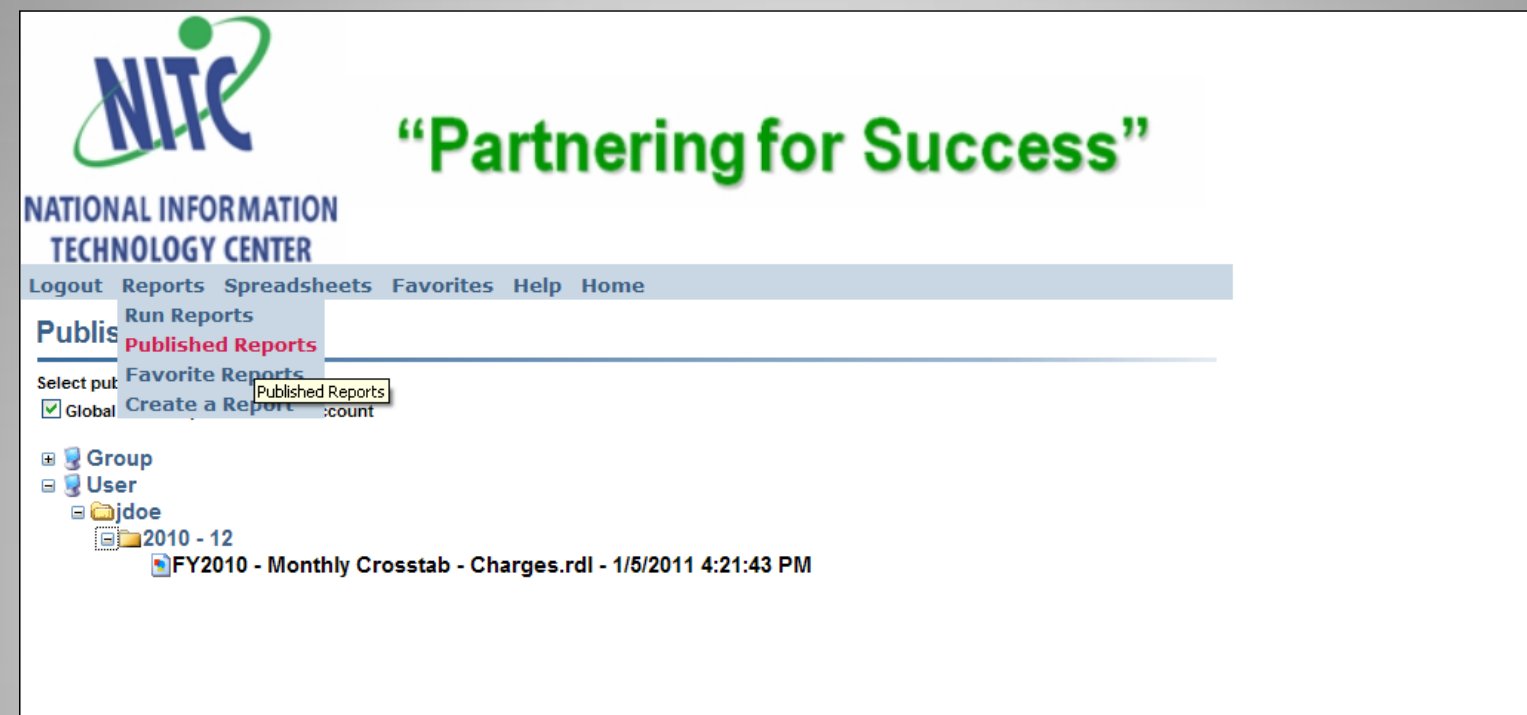

#### **Viewing A Published Report**

After the report has been published you can find it under the location and reporting period that was selected when publishing the report.

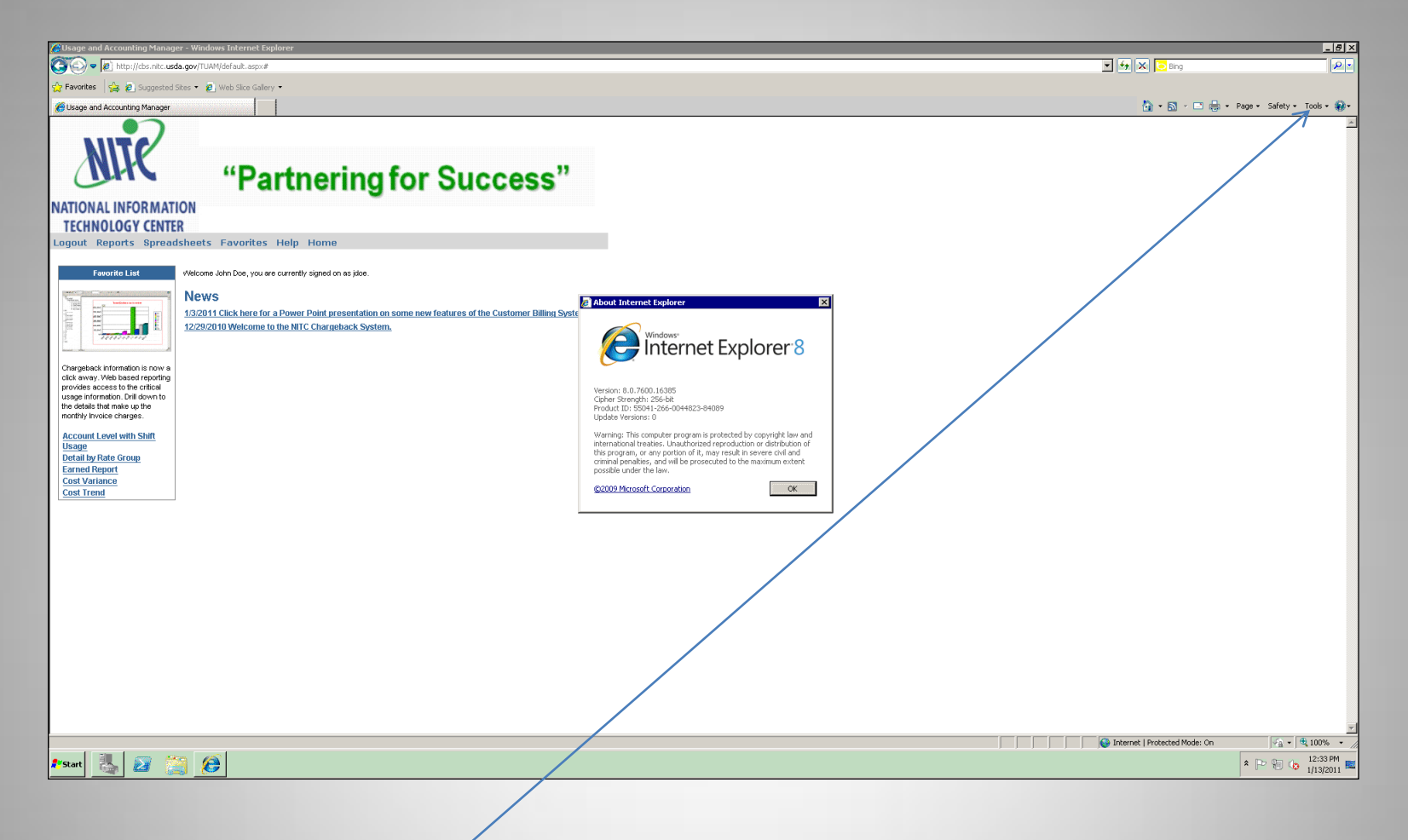

#### **Internet Explorer 8 Issue**

When hovering over the "Reports" menu item nothing happens. Normally multiple options appear under "Reports". So there is no way to actually run any reports. To correct this you will need to select "Tools->Internet Options" and add the [http://billing.nitc.usda.gov](http://billing.nitc.usda.gov/) URL to the list of trusted sites. See next page for example.

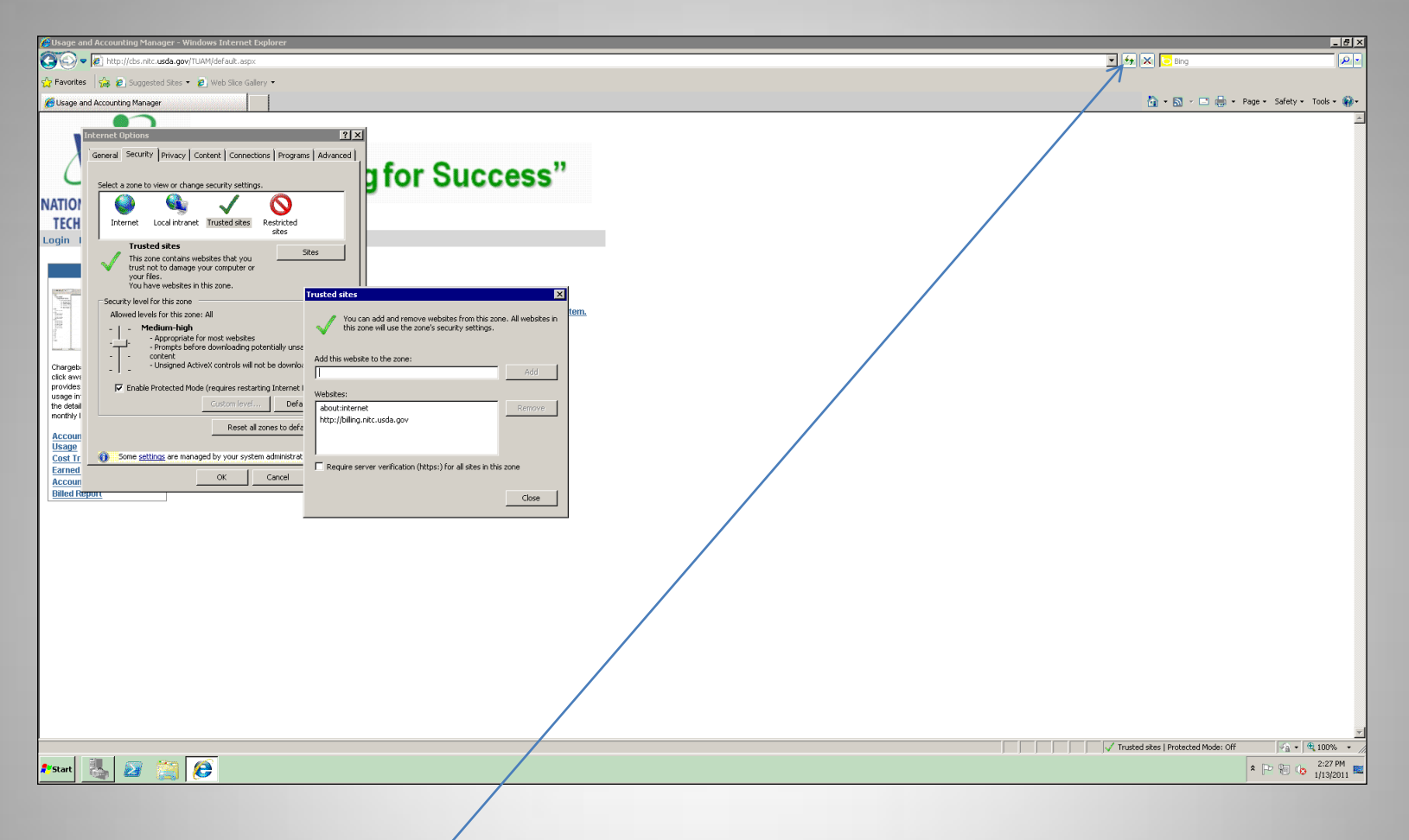

### **Correction for Internet Explorer Issue**

The website should already be listed in the "Add the website to the zone" input box, if it is not just key in the URL of [http://billing.nitc.usda.gov](http://billing.nitc.usda.gov/) and hit the Add button. Press Close, then OK, and hit the browser refresh button and you should be good to go.

#### Server Error in '/TUAM' Application. Object reference not set to an instance of an object.

Description: An unhandled exception occurred during the execution of the current web request. Please review the stack trace for more information about the error and where it originated in the code.

Exception Details: System.NullReferenceException: Object reference not set to an instance of an object.

#### **Source Error:**

An unhandled exception was generated during the execution of the current web request. Information regarding the origin and location of the exception can be identified using the exception stack trace below

**Stack Trace:** 

[NullReferenceException: Object reference not set to an instance of an object.] IBM. TUAM. Reporting. ReportViewerManager.rdlViewer\_ReportError(Object sender, ReportErrorEventArgs e) +532 Microsoft.Reporting.WebForms.ReportViewer.OnError(Exception e) +103 Microsoft.Reporting.WebForms.ReportViewer.LoadViewState(Object savedState) +948 System.Web.UI.Control.LoadViewStateRecursive(Object savedState) +339 System.Web.UI.Control.LoadChildViewStateByIndex(ArrayList childState) +231 System.Web.UI.Control.LoadViewStateRecursive(Object savedState) +394 System.Web.UI.Control.LoadChildViewStateByIndex(ArrayList childState) +231 System.Web.UI.Control.LoadViewStateRecursive(Object savedState) +394 System.Web.UI.Control.LoadChildViewStateByIndex(ArrayList childState) +231 System.Web.UI.Control.LoadViewStateRecursive(Object savedState) +394 System.Web.UI.Page.LoadAllState() +563 System.Web.UI.Page.ProcessRequestMain(Boolean includeStagesBeforeAsyncPoint, Boolean includeStagesAfterAsyncPoint) +1863

Version Information: Microsoft.NET Framework Version:2.0.50727.4952; ASP.NET Version:2.0.50727.4955

#### **Sample Error Message**

Sample Error Message: You might see this error message if your session has been inactive for an extended period of time. The best thing to do in this situation is to close your browser or browser tab and re-connect to the Billing System URL (http://billing.nitc.usda.gov).